## **BlueLink Admin Quick Start Guide**

**For BlueLink Admin 1.0.5+ and BlueLink FW 2.26+**

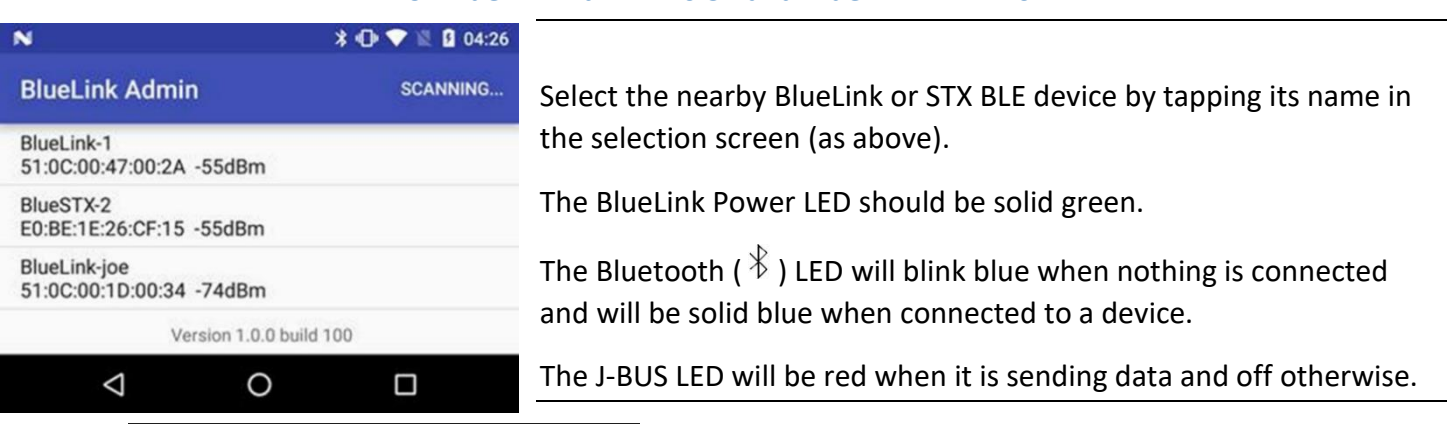

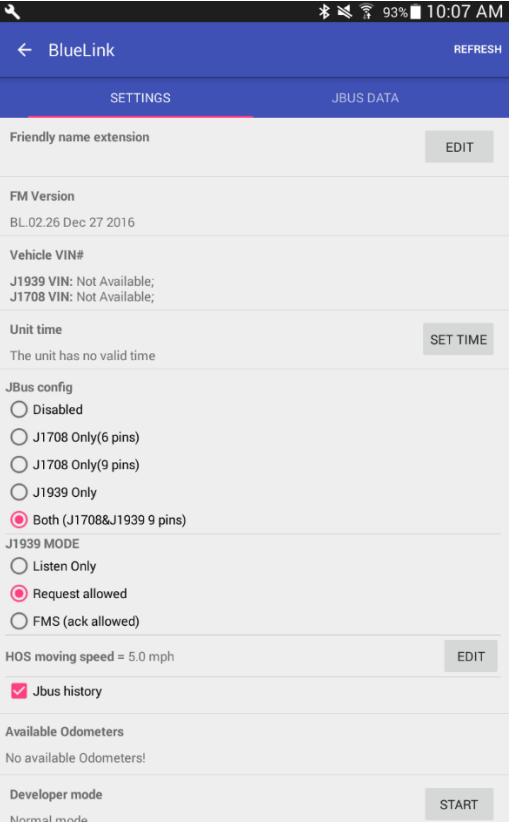

**Please make sure you check all the boxes below that apply.**

 **IMPORTANT: Tap "Edit" to change Friendly Name Extension to your truck # exactly as it appears on the Driver Log Server . Truck name must be ALPHANUMERIC no symbols no gaps . Driver Log** *will not work* **if your BlueLink Friendly Name does** 

**not match exactly what is on the Driver Log Server (small case).**

 $\Box$  Tap "Set Time" to initialize the time on the BlueLink Device

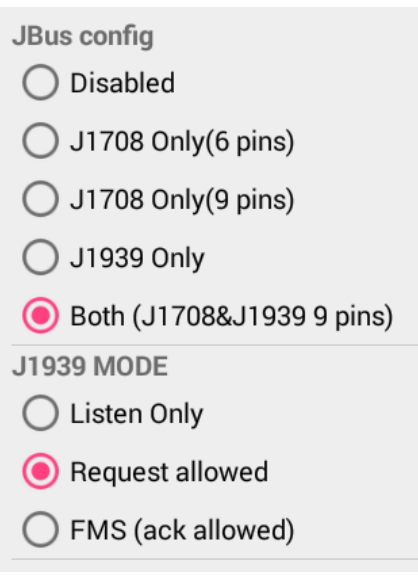

- $\Box$  In Jbus Config, if the option includes J1939, you can set the J1939 mode to Listen Only for "Safe Mode" if you are getting a Check Engine Light from the BL
- □ If using a 6-pin connector, Select J1708 Only(6 pins)

Developer mode

```
□ Press Start on "Developer Mode" to
send simulated "fake" data through the 
BlueLink
```
**START** 

Android Play Store Link: <https://play.google.com/store/apps/details?id=com.wlius.bluelinkadmin>

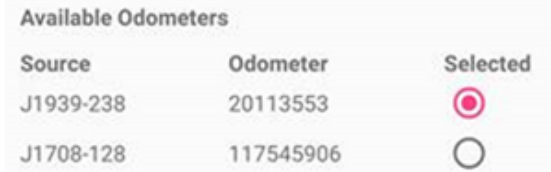

 **IMPORTANT: Scroll to the bottom of settings to select the best odometer reading based on what you see on the truck dashboard**

**Note: A DOT officer cares only about trip mileage, so any discrepancy between the dashboard odometer and the reported odometer are fine as long as they increase at the same rate as per the law.**

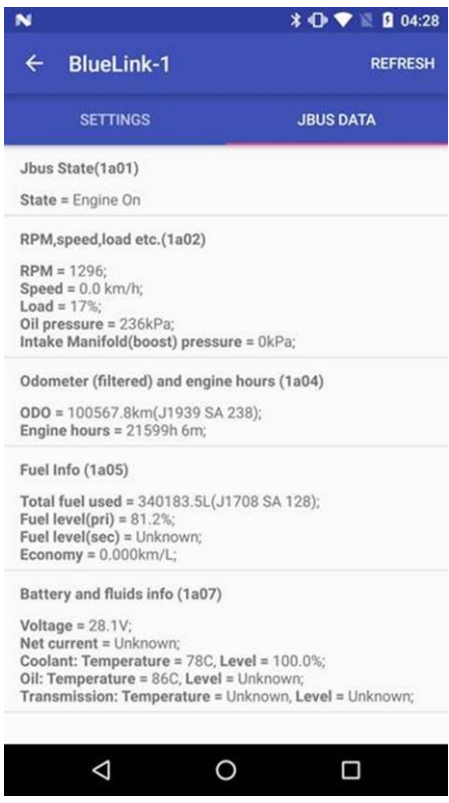

This is a view only screen to see the live data coming from the Engine Computer through the BlueLink or STX BLE device.

**Use this screen to verify the information coming from the truck.**

**If you do not have a truck, but still want to see simulated data, turn on "Developer Mode" on the "Settings" screen.**

**If there is a discrepancy between the JBus Data and what you see on the truck, please contact support.**

**BlueLinks automatically detect and switch between 250K and 500K for the J1939 protocol depending on what the truck needs.**